How to enroll in a course using Discover.

## Log into Brightspace.

On the College Homepage click on the Discover page.

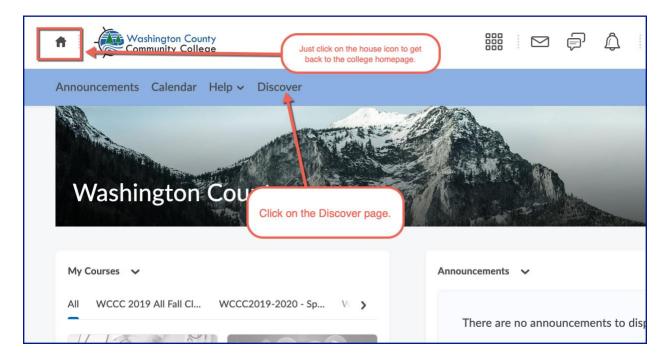

On the Discover page you will find a list of courses you can self-enroll in. You can click on "Browse all Content" to look through all the available courses, or you can use the search box to find a course more quickly.

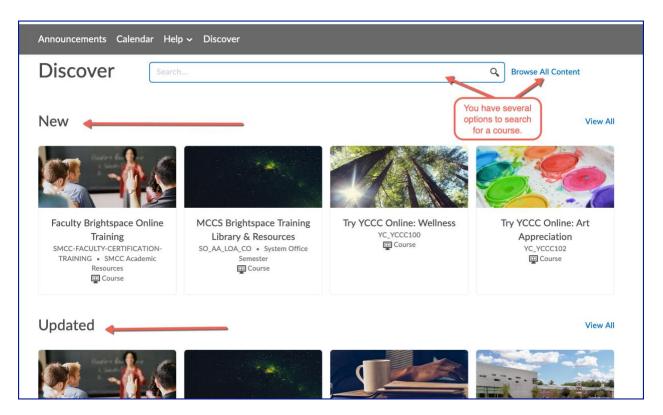

For example if you use a keyword to find the course. A list of courses that has that word in it will be come up. When you find the course you want to enroll in click on the name of the course.

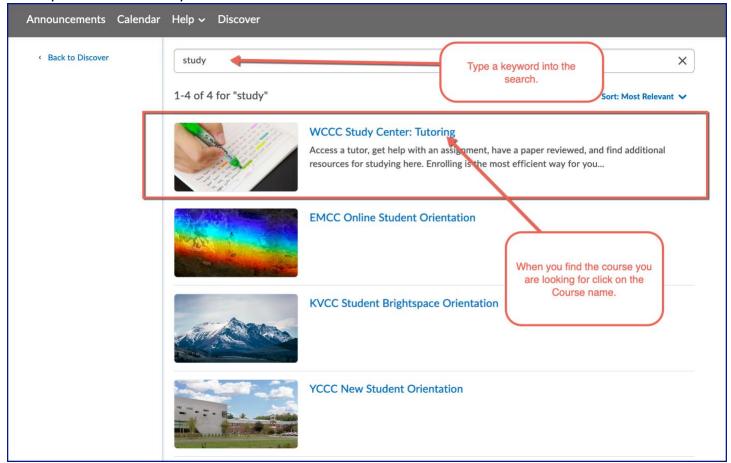

A brief description of the course and other info will appear. Select the Enroll in Course button to enroll in the course.

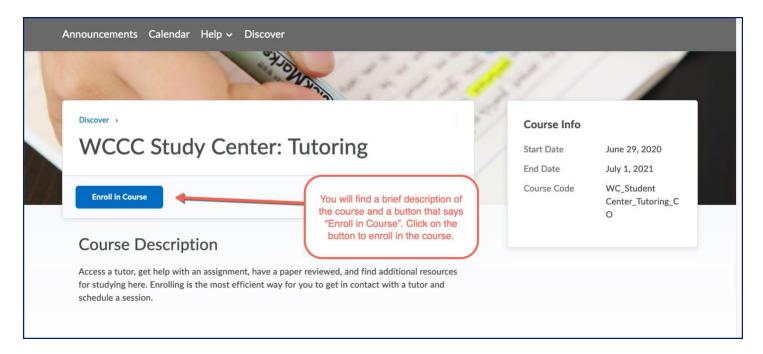